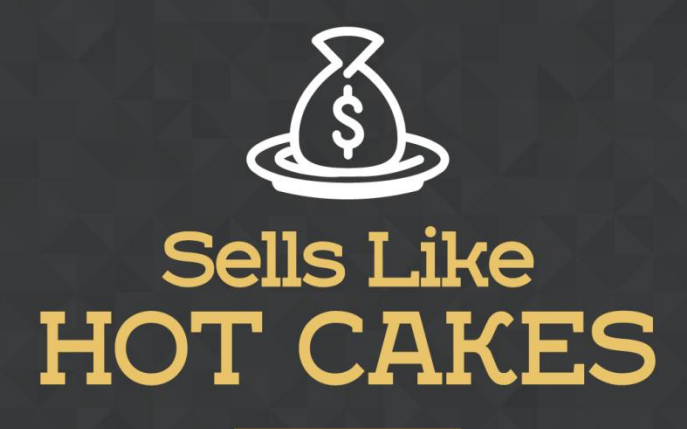

How You Can Get From Zero To \$47,812 Per Month With No Capital Or Investments Using A Simple Amazon +Shopify System

## **ORDER LOOK UPS: A VERY HELPFUL APP THAT ALLOW YOUR CUSTOMERS TO SEE THE TRACKING INFORMATION OF**

## **THEIR ORDERS**

www.SellsLikeHotCakes.co

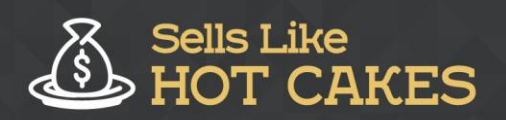

www.SellsLikeHotCakes.co

Welcome back guys to our video series of creating your first profitable Shopify store as we continue covering the essential apps that you might need to succeed.

Keep reading and you'll learn:

- o *About a VERY USEFUL app that'll put your customers at EASE when they purchase your products.*
- o *I will GUIDE you STEP by STEP on how to SETUP this app*
- o *How do you CREATE an Order look up page for your customers? I'll put you through the process.*
- o *I'll teach you how to incorporate an order look up page into Your SHOPIFY MENU!*

In one of the previous videos I covered Oberlo app and I mentioned that you can synchronize your orders to make sure that all the tracking information is placed into the Shopify database for your use. So how can we let customers see the tracking information of their orders so they don't bother you with emails, and phone calls, "where is my order, I just placed an order and I don't have any tracking information."

To simplify this process there's an app called Order Lookup App which allows you to create order lookup page. Once you add it to your Shopify store it will let you set the settings such as text on the form, in my case I put something like "find your order status and updates using this automated lookup form. You can also contact Claudia at claudia@mybestfriend.store if you have any questions!" So you can also put a lot of other settings, like "lookup history", "language options", "custom styles" and then save it.

Once you're done, you will have a page, something like this which is called "Order Lookup". you see her customer can put an order number and email address and find order. You see you can have all the information about your order easily here. And most important, you have tracking information which you can easily click and it will show you all the tracking information for this order so you can know exactly where it is and when it is already delivered in this case from China to the United States.

To make sure that this page is appearing in your menu you just go to Shopify to their navigation tab in the online store section and find the menu you want to edit and click edit and then you connect this order look up page here, for example I call it "order look up", this is type of the "page", and you can choose order look up and it will appear. It is really really simple. Hope you enjoyed it and I'll see you soon. Bye for now!